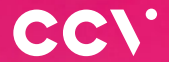

# Compact A77 Quick Start Guide

 $\omega$ 

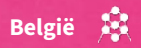

### **Introductie**

**Je hebt je nieuwe betaalautomaat ontvangen, de CCV Compact A77. De CCV Compact is een multifunctionele automaat voor zowel de medewerker als klant. De medewerker zet de betaling klaar en de klant gebruikt hetzelfde apparaat om de betaling te voldoen. Gebruik de CCV Compact als standalone oplossing of in combinatie met een kassasysteem.**

De betaalautomaat maakt gebruik van een Android besturingssysteem. Je betalingsverkeer stuur je aan door middel van verschillende apps. In deze Quick Start Guide vind je veel voorkomende handelingen bij je betaalautomaat.

**Scan voor meer informatie**

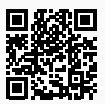

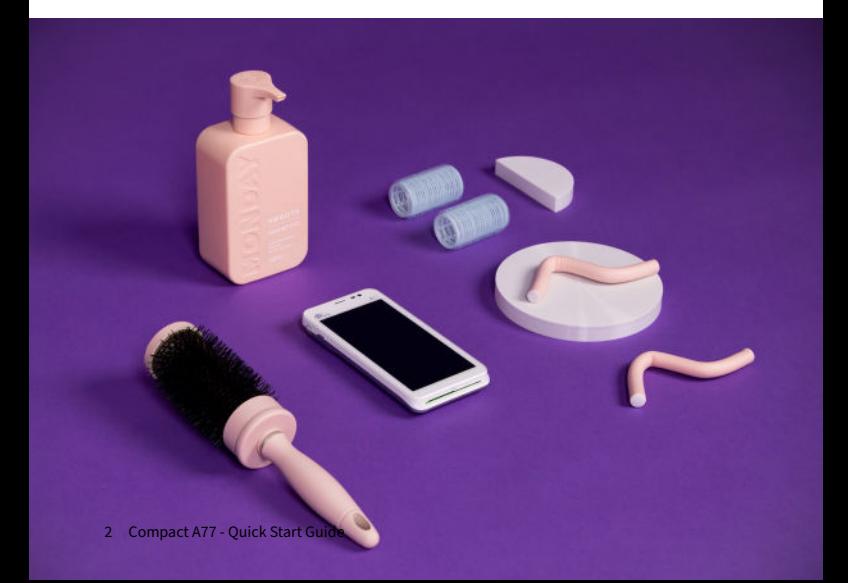

### **Inhoud**

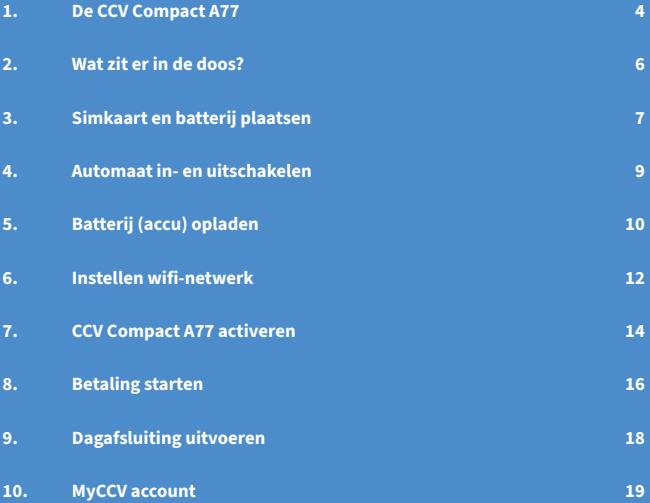

## <span id="page-3-0"></span>**1. De CCV Compact A77**

Ben je een mobiele ondernemer en daarom altijd onderweg? Ook dan is de CCV Compact de perfecte betaaloplossing. De terminal werkt namelijk op Wifi én 4G waardoor hij altijd verbinding heeft en jouw klanten overal kunnen betalen. Door het grote touchscreen is de CCV Compact makkelijk te bedienen.

- WiFi en 4G verbinding
- Realtime inzicht in betalingen met MyCCV
- Toekomstproof met Android besturingsysteem
- Ticket e-mailen
- Klein, licht en makkelijk hanteerbaar

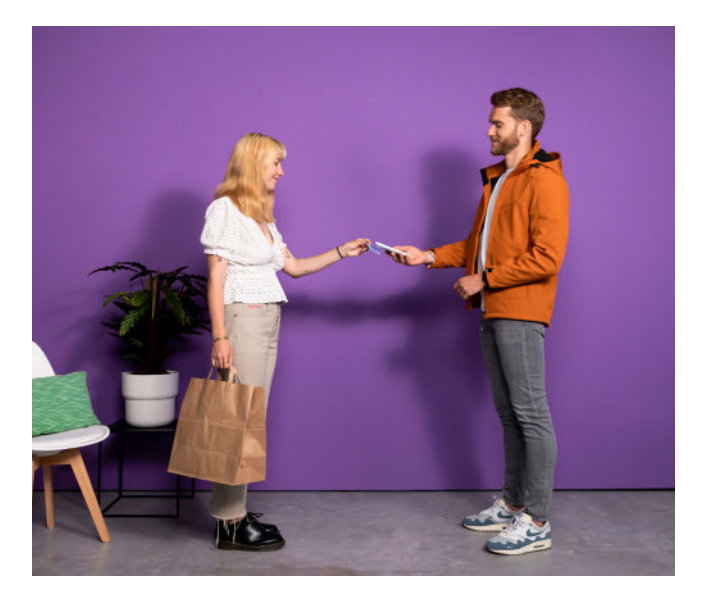

### **Vermijd**

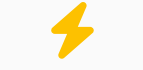

Schokken en trillingen.

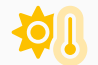

Direct zonlicht of voorwerpen die hitte afgeven.

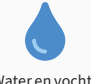

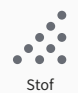

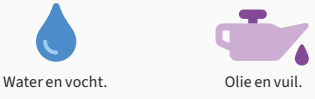

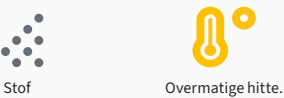

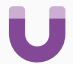

Voorwerpen die overdadige stroomschommelingen en/of elektromagnetische velden veroorzaken.

### **Let op**

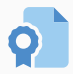

Gebruik alleen de originele voeding, USB-kabel en accessoires.

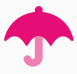

Houd de betaalautomaat en connector droog en schoon.

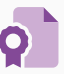

Bescherm de betaalautomaat in speciale omgevingen op de juiste manier.

### <span id="page-5-0"></span>**2. Wat zit er in de doos?**

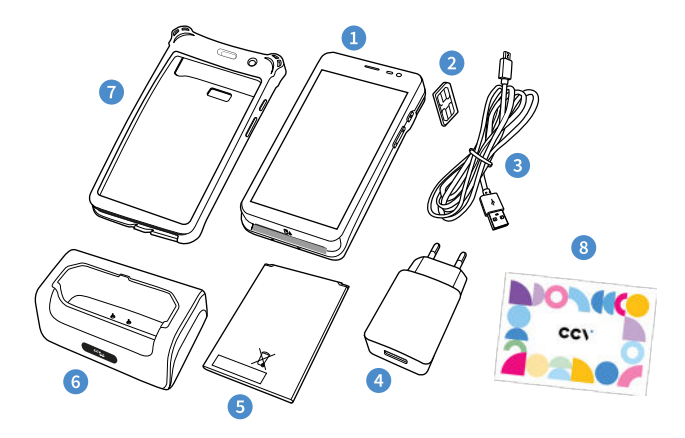

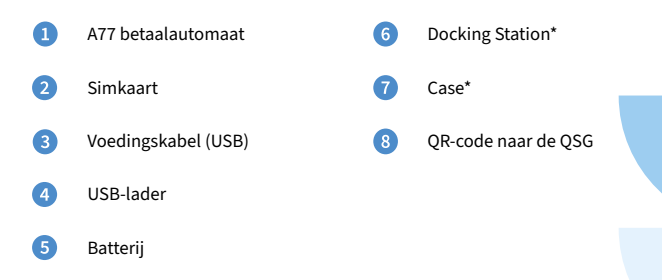

\*Bij huur, kooppakket en/of servicecontract.

# <span id="page-6-0"></span>**3. Simkaart en batterij plaatsen**

Je automaat wordt in de meeste gevallen geleverd met een simkaart die al geplaatst is. Je kan dan direct verder gaan met de activatie van je CCV Compact.

Wil je zelf eensimkaart in je automaat plaatsen? Volg dan deze stappen op:

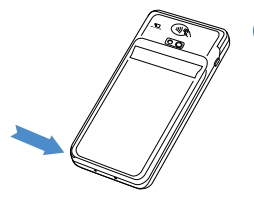

Trek linksonder bij de inkeping voorzichtig de batterijklep aan het hoekje omhoog.

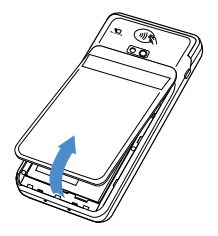

 $\overline{2}$ 

 $\mathbf{1}$ 

Trek het batterijklepje naar boven. Je kan deze nu uit de automaat tillen. Op dat moment is de batterij te zien.

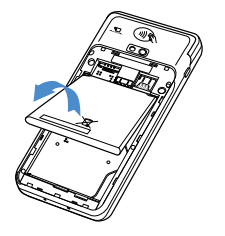

- 
- Til de batterij aan de onderkant uit de automaat.

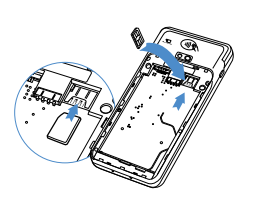

Plaats de simkaart in het apparaat. Zorg dat de chip naar beneden wijst en het schuine hoekje linksboven zit, zoals op de afbeelding te zien is.

5

Plaats de batterij terug.

 $6^{\circ}$ 

Plaats de batterijklep terug door eerst de bovenkant en vervolgens de onderkant vast te klikken. Zo voorkom je dat de uiteindes aan de bovenkant afbreken en de klep het apparaat niet goed afsluit.

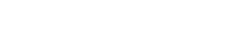

# <span id="page-8-0"></span>**4. Automaat in- en uitschakelen**

Door middel van de aan- en uitknop zet je gemakkelijk en snel de CCV Compact aan of uit.

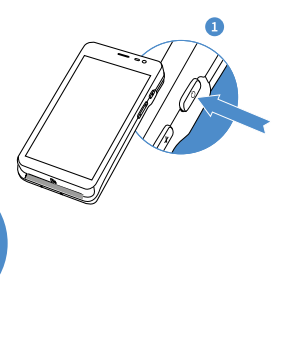

#### **CCV Compact aanzetten**

Druk op de  $\binom{1}{1}$  knop en houd deze 3-5 seconden vast. **D** De verlichting van het scherm springt aan en de software wordt geladen.

#### **CCV Mobile uitzetten**

Druk op de knop (1) en houd deze ingedrukt totdat het afsluitmenu verschijnt. Zie scherm. 2 Je hebt hier verschillende opties tot je beschikking: Vliegtuigmodus, Sound, Reboot en Uitschakelen.

#### Klik op **Uitschakelen**.

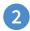

3

Klik op het icoon Uitschakelen om de CCV Compact A77 uit te zetten.

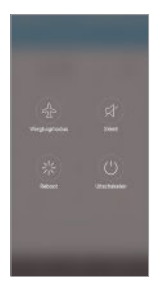

Klik op Uitschakelen.

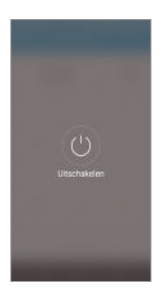

Druk je naast de icoontjes dan wordt de actie bij scherm afgebroken. Ook bij scherm kan er naast het icoontie gedrukt worden om het uitschakelen af te breken en terug te keren naar het startscherm.

# <span id="page-9-0"></span>**5. Batterij (accu) opladen**

Voer de volgende handelingen uit om de batterij van de betaalautomaat op te laden met de voedingskabel.

- Ω **Voedingskabel aansluiten** Sluit de voedingskabel aan op de USB-lader en de betaalautomaat.
- $\Omega$ **Op netstroom aansluiten** Steek de USB-lader in het stopcontact.

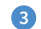

#### **Batterij wordt opgeladen** Wanneer de betaalautomaat is aangesloten op netstroomverschijnt op het scherm de oplaadstatus van de batterij.

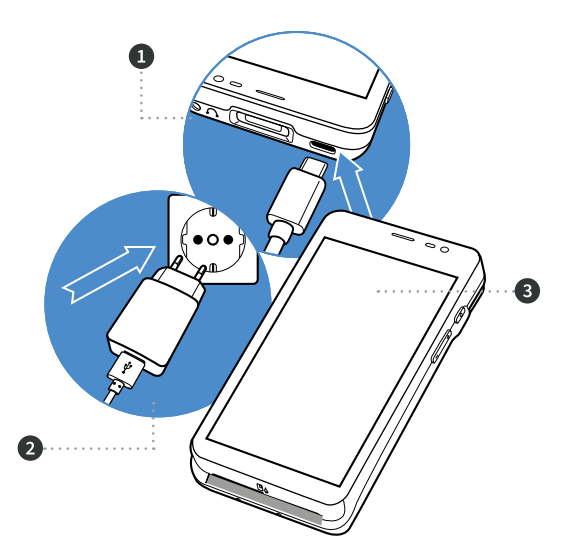

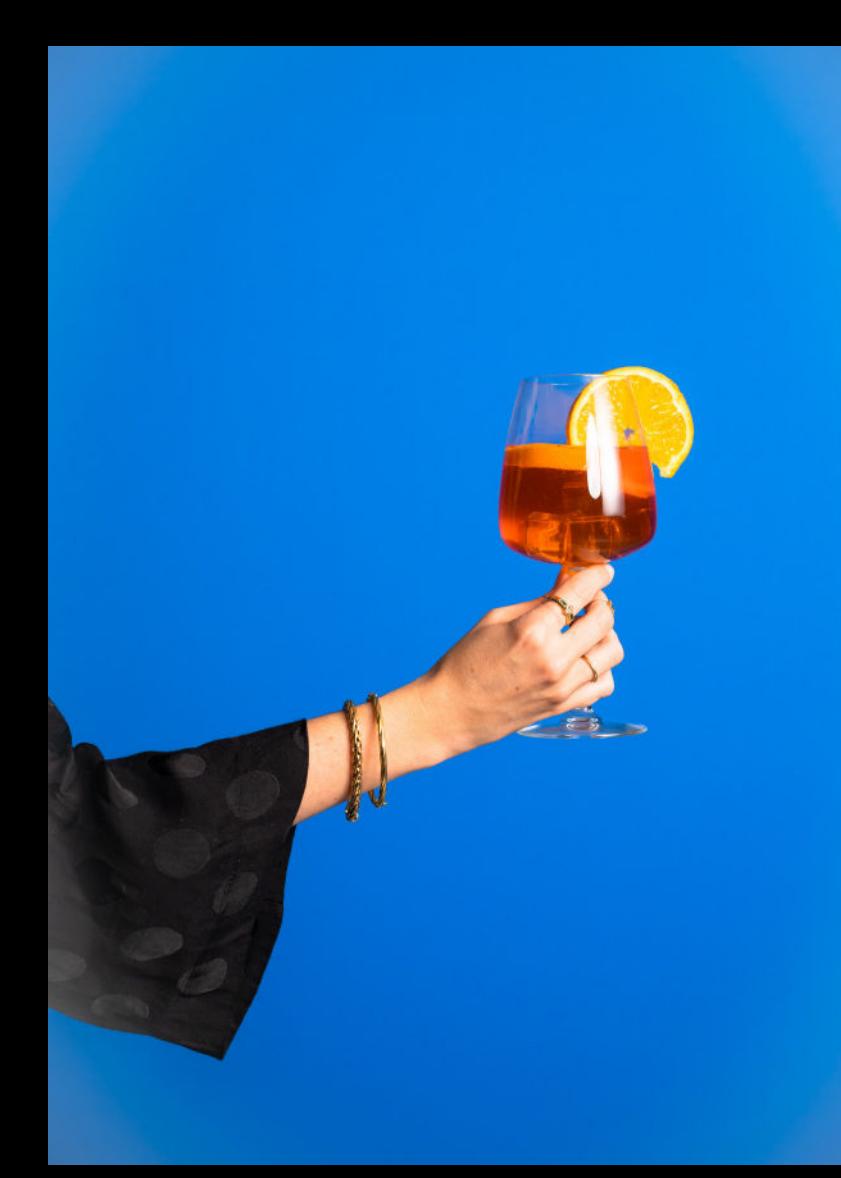

# <span id="page-11-0"></span>**6. Instellen wifi-netwerk**

Om je CCV Compact op het wifinetwerk aan te sluiten volg je de onderstaande handelingen. Gebruik bij voorkeur een beveiligd wifinetwerk. Je kan je betaalautomaat naast wifi ook instellen op 4G, hiervoor is een simkaart nodig. Heb je geen simkaart? Neem dan contact op met CCV.

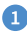

Beweeg met je vinger op het startscherm, van boven naar beneden.

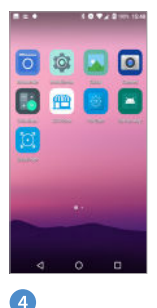

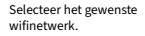

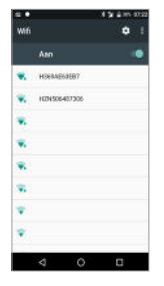

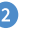

Swipe het scherm naar beneden. Houd het wifi icoontie, links bovenin, even ingedrukt.

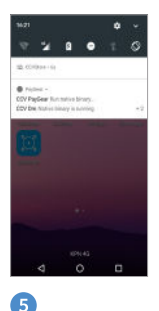

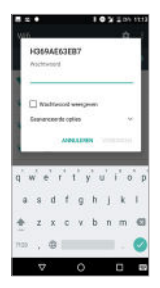

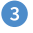

Zet wifi '**Aan**' door het schuifje naar rechts te bewegen.

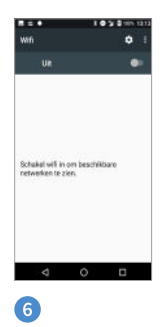

Vul het wachtwoord in. Klik op **Verbinden**.

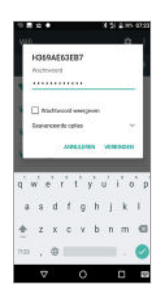

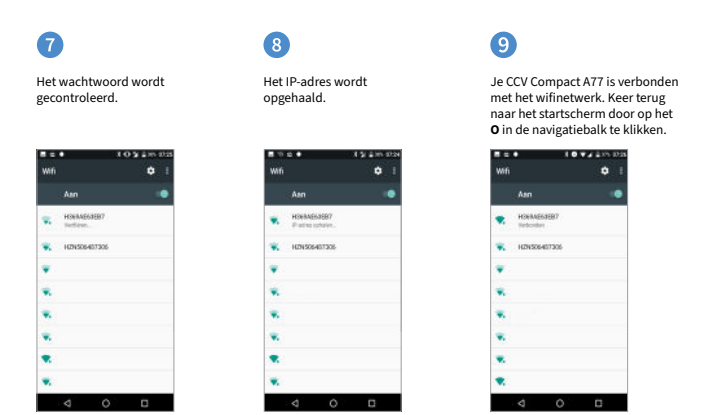

#### **Updates**

Goed om te weten: updates van de CCV Compact vinden plaats via het mobiele netwerk (4G) en wifi. I.v.m. eventuele bijkomende datakosten wordt aangeraden de CCV Compact via wifi in te stellen.

# <span id="page-13-0"></span>**7. CCV Compact A77 activeren**

Als je automaat is opgestart en verbinding heeft, activeer je de automaat. Dit doe je met behulp van de SalesPoint app. Gebruik voor het activeren je MyCCV gegevens. Heb je nog geen MyCCV account? Ga dan naar hoofdstuk 10.

٦

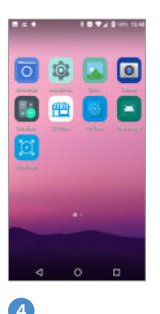

Selecteer in de SalesPoint app de locatie van het toestel en het toestel zelf.

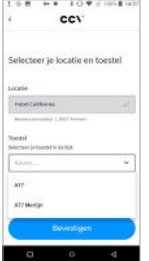

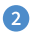

Open de **SalesPoint** app. **Activeer de SalesPoint app met je active** Controleer je wachtwoord door MyCCV gegevens: **e-mailadres** en **wachtwoord**.

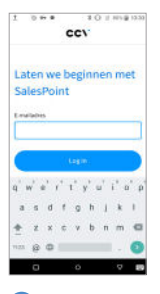

G

Klik op **+ Nieuw toestel aanmaken** of kies een toestel uit de lijst. Klik daarna op **Doorgaan**.

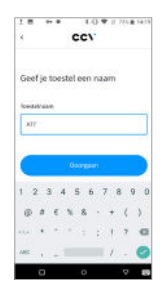

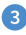

op het oog-icoontje te klikken. Klik op **Log in.**

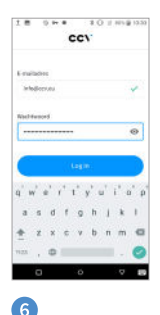

Na het invoeren van je toestel en het bevestigen ervan, volgt er een scherm over 'App analytics'. Kies **Accepteren** om door te gaan.

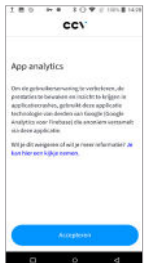

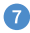

#### Je betaalautomaat wordt gesynchroniseerd.

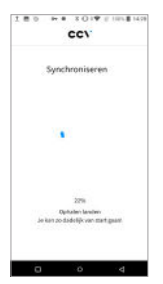

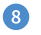

Start een transactie.

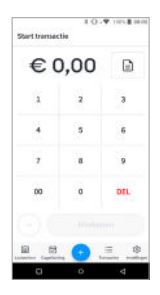

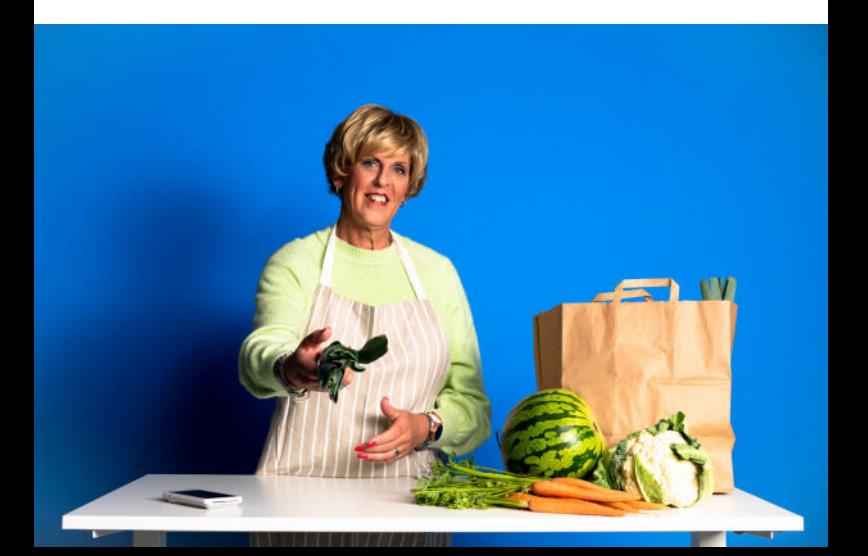

## <span id="page-15-0"></span>**8. Betaling starten**

Je voert een betaling als volgt uit:

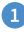

Als je de SalesPoint app nog niet geopend hebt, open je deze.

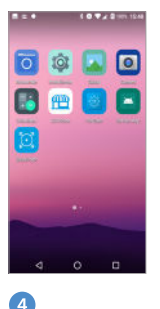

Wanneer de betaling is verstuurd, verandert het display. Zo kun je zien bij welke betaalstap de klant zich bevindt. Klik op KIES KAART  $<$ CORR $>$ .

D

Je komt op het scherm **Start Transactie** terecht.

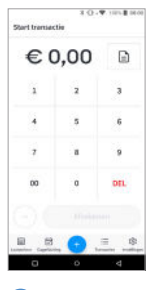

De klant houdt zijn pinpas tegen de betaalautomaat of steekt deze in de chiplezer.

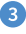

In dit voorbeeld is het totaalbedrag van de transactie € 1,00. Klik vervolgens op de knop **Afrekenen**.

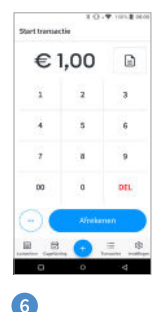

De klant toetst zijn pin in.

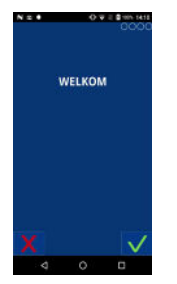

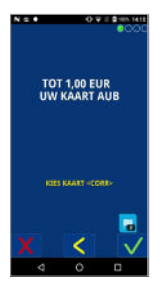

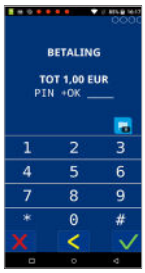

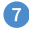

pinpas.

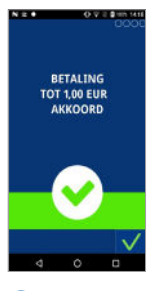

#### $\bullet$

Heb je gekozen voor **klant bon mailen**, voer dan het e-mailadres van de klant in en verstuur de bon.

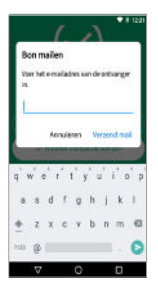

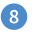

#### De klant verwijdert de **De betaling is akkoord.**

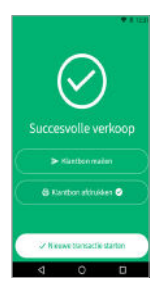

### ⋔

Je krijgt de melding dat de bon naar de klant is gemaild enkele seconden in beeld. Klik op **nieuwe transactie starten**. **Opnieuw proberen** of **Klaar**.

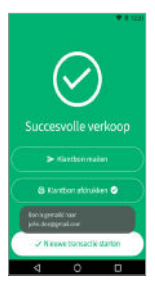

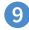

Je keert terug naar het medewerksscherm. De bon wordt geprint. Klik op **klant bon mailen** als je de bon naar de klant wil sturen of kies nieuwe transactie.

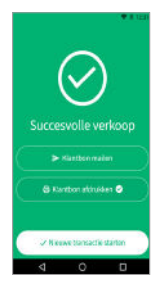

### $\mathbf{p}$

Is de transactie niet gelukt, dan krijg je bovenstaande melding te zien. In dit voorbeeld is de transactie gestopt door de klant. Klik op **Opnieuw proberen** of **Klaar**.

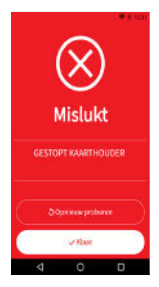

# **9. Dagafsluiting uitvoeren**

De SalesPoint app houdt je dagtotalen bij. Wanneer je een dag afsluit in de SalesPoint app, sluit je de betaalperiode en start je direct een nieuwe periode op. Op het rapport van de dagafsluiting worden de totalen van de afgesloten periode weergegeven. Het afsluiten van de dag gaat als volgt:

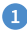

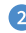

Als je de SalesPoint app nog niet geopend hebt, open je deze.

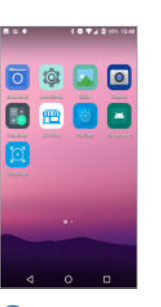

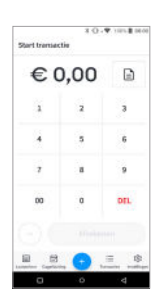

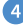

Wil je het overzicht printen? Klik dan op **Dagafsluiting printen**.

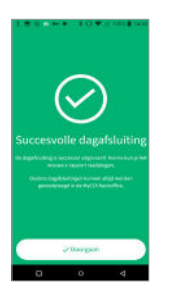

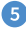

Klik op het printer icoontje om tussentijds een overzicht te printen. Klik links op  $\equiv$  om terug te keren naar het hoofdmenu.

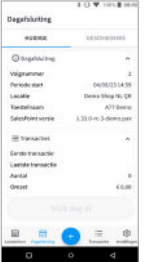

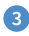

Klik op **Dagafsluiting**. Voor meer informatie schuif je met je vinger over het scherm. De dagafsluitingen volgen elkaar op in volgnummer.

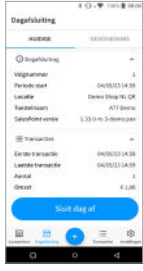

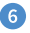

Klik op geschiedenis om de vorige dagafsluitingen te bekijken. Klik op de dagafluiting die je wil inzien.

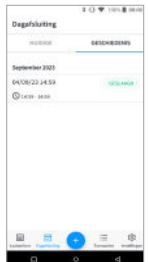

# <span id="page-18-0"></span>**10. MyCCV account**

De Android betaalautomaten van CCV zijn gekoppeld aan de MyCCV omgeving. Met één druk op de knop alle informatie over iedere locatie en over elke transactie; MyCCV maakt het mogelijk!

#### **Inloggen**

Als je MyCCV opent, krijg je de vraag om in te loggen. Deze inloggegevens heb je geactiveerd bij het aanmaken van je MyCCV account.

De inloggegevens (e-mailadres en wachtwoord) gebruik je ook om SalesPoint te activeren (zie hoofdstuk 9).

#### **Wachtwoord vergeten?**

Het wachtwoord kan je eenvoudig opnieuw instellen. Vul je e-mailadres in en klik op Verstuur link. Als je op Doorgaan klikt kom je weer terug in het login scherm. Je krijgt een e-mail toegestuurd met instructies om je wachtwoord opnieuw in te stellen.

#### **Heb je al toegang tot MyCCV?**

Scan de QR-code of ga naar: [www.myccv.eu](http://www.myccv.eu) en meld je aan!

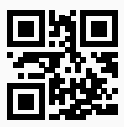

### **Contact gegevens**

**Customer Support** 057 570 570 **Sales** 0800 22 789

**CCV Belgium nv** Ter Waarde 50 8900 Ieper

 $\frac{1}{2}$  +32 057 215 215 support.be@ccv.eu **[www.ccv.eu/be-nl](http://www.ccv.eu/be-nl)**

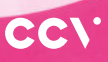

#### **[www.ccv.eu](http://www.ccv.eu)**

© 2023, CCV Belgium - Alle rechten voorbehouden. Niets van deze uitgave mag worden verveelvoudigd, opgeslagen in een geautomatiseerd gegevensbestand, of openbaar worden gemaakt, in enige vorm of op enig wijze, hetzij elektronisch, mechanisch, door fotokopieën, opnamen, of enig andere manier, zonder voorafgaande schriftelijke toestemming van CCV Belgium.